# **® YAMAHA**

# **Yamaha Expansion Manager**

# **Installationshandbuch**

*Yamaha Expansion Manager* ermöglicht Ihnen nicht nur, den Inhalt von Erweiterungen zu verwalten, sondern auch, Ihre eigenen Expansion Voices zu erzeugen. Sie können dann diese Voices auf Ihrem Instrument spielen. Näheres zur Verwendung des *Yamaha Expansion Manager* finden Sie in der zugehörigen *Bedienungsanleitung*. Die Anleitung kann von der Yamaha-Website heruntergeladen werden (siehe unten). Wählen Sie auf dieser Seite Ihr Land und geben Sie dann den Namen Ihres Instrumentenmodells ein, um die am besten passende Version herauszufinden.

**Yamaha Downloads:** https://download.yamaha.com/

#### **Besondere Hinweise**

- Die Software und dieses Installationshandbuch sind im Sinne des Urheberrechts alleiniges Eigentum der Yamaha Corporation.
- Das Kopieren der Software und die Vervielfältigung dieses Installationshandbuchs, in welcher Form auch immer, als Ganzes oder in Teilen, sind nur mit schriftlicher Genehmigung des Herstellers erlaubt und sonst ausdrücklich verboten.
- Yamaha übernimmt keinerlei Garantie hinsichtlich der Nutzung der Software und der zugehörigen Dokumentation und kann nicht für die Folgen der Nutzung dieses Installationshandbuchs und der Software verantwortlich gemacht werden.
- Das Kopieren von im Handel erhältlichen Musikdaten (einschließlich, jedoch ohne darauf beschränkt zu sein, MIDI- und/oder Audiodaten) ist mit Ausnahme für den privaten Gebrauch strengstens untersagt.
- Windows ist in den USA und anderen Ländern ein eingetragenes Warenzeichen der Microsoft® Corporation.
- Apple und Mac sind in den USA und anderen Ländern als Warenzeichen von Apple Inc. eingetragen.
- Die in diesem Installationshandbuch erwähnten Firmen- und Produktnamen sind Warenzeichen bzw. eingetragene Warenzeichen der betreffenden Firmen.
- Software kann ohne vorherige Ankündigung überarbeitet und aktualisiert werden. Achten Sie darauf, auf der folgenden Website nach der neuesten Version der Software zu suchen und sie herunterzuladen. https://download.yamaha.com/

# **Systemvoraussetzungen**

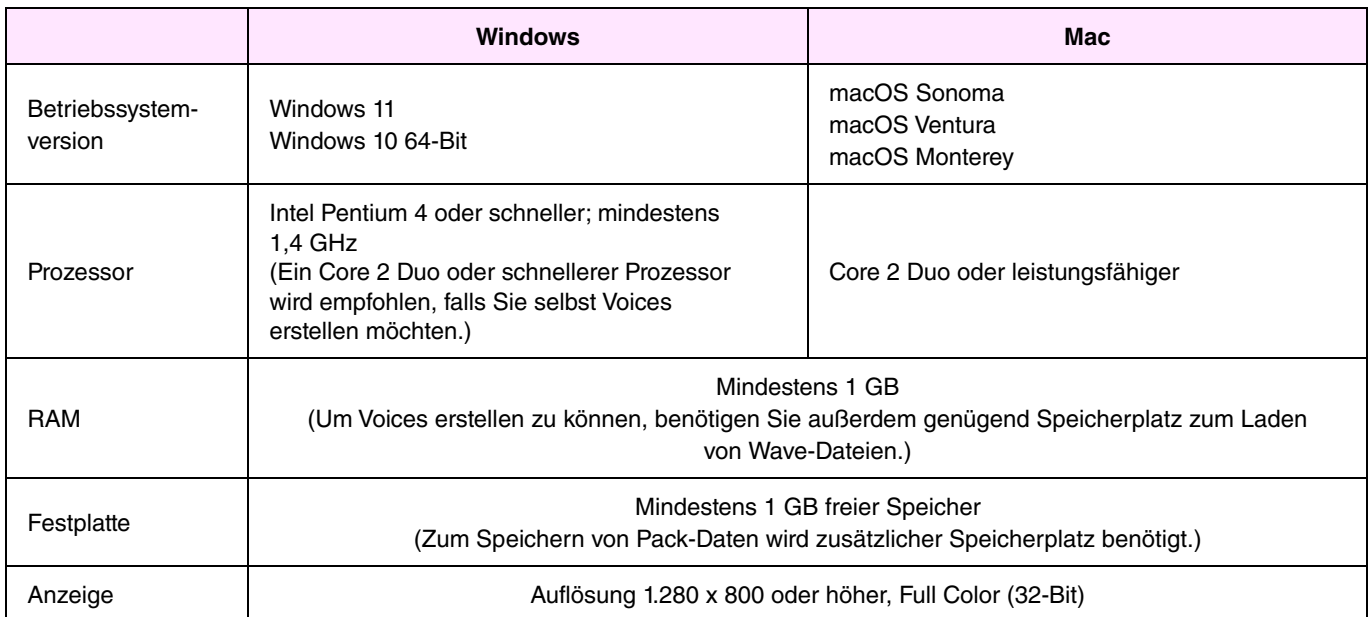

\*: Ein korrektes Arbeiten unter einem mit Hilfe von Boot Camp auf einem Mac-Computer installiertem Windows-Betriebssystem kann nicht garantiert werden.

## **Installieren**

## **Windows**

*1.* **Doppelklicken Sie auf die Datei** *Setup.exe***, die sich in dem Ordner befindet, in dem Sie die heruntergeladene Datei entpackt haben.** 

Das *Setup*-Dialogfenster wird angezeigt.

#### **HINWEIS**

- Für die Installation muss ein Benutzerkonto mit Administratorrechten verwendet werden.
- Wenn das Fenster Benutzerkontensteuerung angezeigt wird, klicken Sie auf Ja bzw. Fortsetzen.
- *2.* **Folgen Sie den angezeigten Anweisungen, um** *Yamaha Expansion Manager* **zu installieren.**

## **Mac**

*1.* **Doppelklicken Sie auf die Datei** *YamahaExpansionManagerInstaller.pkg***, die sich in dem Ordner befindet, in dem Sie die heruntergeladene Datei entpackt haben.** 

Das *Setup*-Dialogfenster wird angezeigt.

*2.* **Folgen Sie den angezeigten Anweisungen, um** *Yamaha Expansion Manager* **zu installieren.**

## **Deinstallieren**

#### **HINWEIS**

Die Menü- und Schaltflächenbezeichnungen können je nach Betriebssystem variieren.

## **Windows**

Klicken Sie auf *Systemsteuerung* > *Programme* oder *Programm deinstallieren*. Wählen Sie das zu deinstallierende Programm aus, und klicken Sie dann auf *Deinstallieren/ändern*. Folgen Sie den Anweisungen in dem angezeigten Dialogfenster, um die Anwendung zu deinstallieren. Wenn das Fenster *Benutzerkontensteuerung* angezeigt wird, klicken Sie auf *Ja* bzw. *Fortsetzen*.

## **Mac**

Löschen Sie *Expansion Manager* aus dem Yamaha-Ordner in "Programme".

## **Starten der Anwendung**

## **Windows**

**Doppelklicken Sie auf das Symbol von** *Yamaha Expansion Manager***, um die Anwendung zu starten.** 

## **Mac**

**Doppelklicken Sie im Yamaha-Ordner in "Programme" auf** *Expansion Manager***.** 

## **LICENSE ISSUES**

#### **libxml2**

Except where otherwise noted in the source code (e.g. the files dict.c, list.c and the trio files, which are covered by a similar licence but with different Copyright notices) all the files are:

Copyright © 1998-2012 Daniel Veillard. All Rights Reserved.

Permission is hereby granted, free of charge, to any person obtaining a copy of this software and associated documentation files (the "Software"), to deal in the Software without restriction, including without limitation the rights to use, copy, modify, merge, publish, distribute, sublicense, and/or sell copies of the Software, and to permit persons to whom the Software is furnished to do so, subject to the following conditions:

The above copyright notice and this permission notice shall be included in all copies or substantial portions of the Software.

THE SOFTWARE IS PROVIDED "AS IS", WITHOUT WARRANTY OF ANY KIND, EXPRESS OR IMPLIED, INCLUDING BUT NOT LIMITED TO THE WARRANTIES OF MERCHANTABILITY, FITNESS FOR A PARTICULAR PURPOSE AND NONINFRINGEMENT. IN NO EVENT SHALL THE AUTHORS OR COPYRIGHT HOLDERS BE LIABLE FOR ANY CLAIM, DAMAGES OR OTHER LIABILITY, WHETHER IN AN ACTION OF CONTRACT, TORT OR OTHERWISE, ARISING FROM, OUT OF OR IN CONNECTION WITH THE SOFTWARE OR THE USE OR OTHER DEALINGS IN THE SOFTWARE.